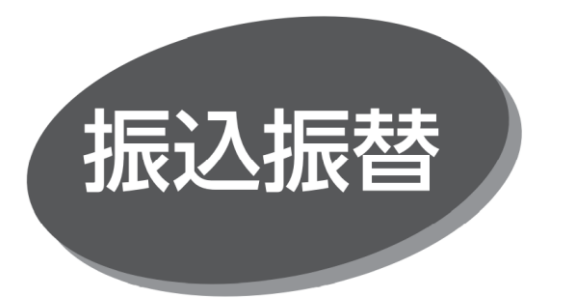

照会・振込振替サービスの利用口座としてご登録の口座から、 指定口座へ振込振替できます。

## **都度指定方式の振込先登録**

手順1 業務を選択

「振込振替」メニューをクリックしてください。

手順 2 作業内容を選択

作業内容選択画面が表示されますので、「振込先の管理」 ボタンをクリックしてください。

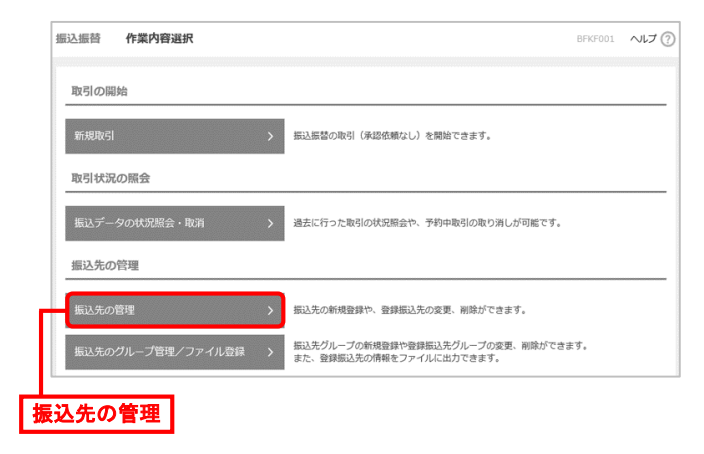

手順 3 振込先管理作業内容を選択

振込先一覧画面が表示されますので「新規登録」 ボタンを クリックしてください。

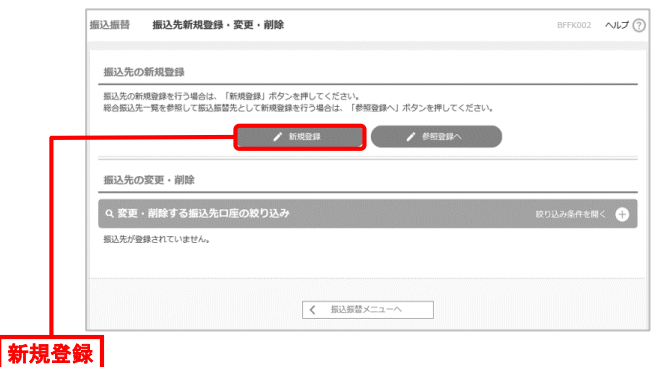

## 手順4 振込先情報を入力

振込先情報入力画面が表示されますので、振込先情報入 力後、ワンタイムパスワードを入力して「登録」ボタンをクリックし てください。

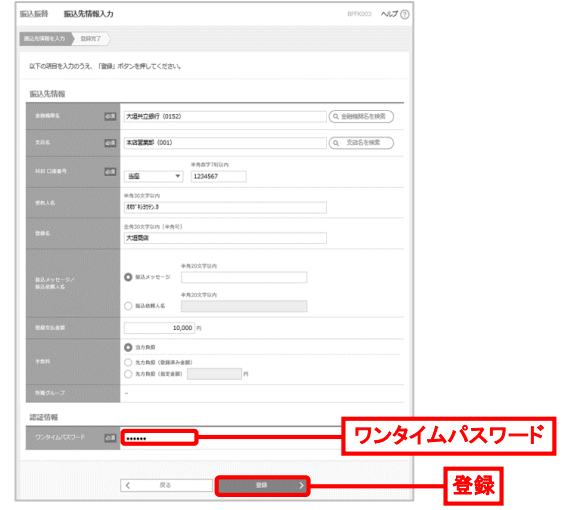

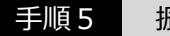

手順5 振込先登録完了

振込先登録完了画面が表示されます。都度振込をする 場合は「トップページへ」ボタンをクリックしてください。 振込先を続けて登録する場合は、「振込先の追加登録へ」 ボタンをクリックしてください。

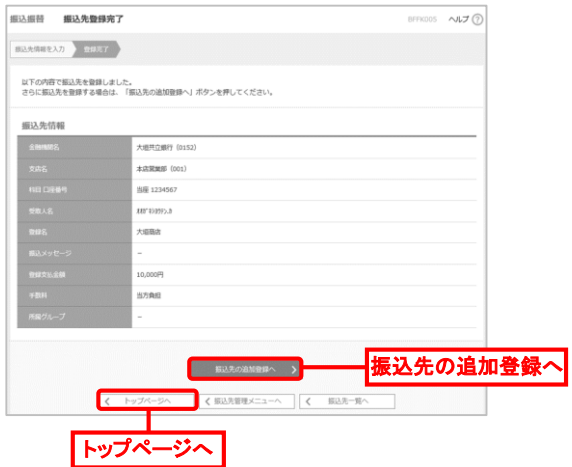